## SCAN~LINK Technologies Inc.

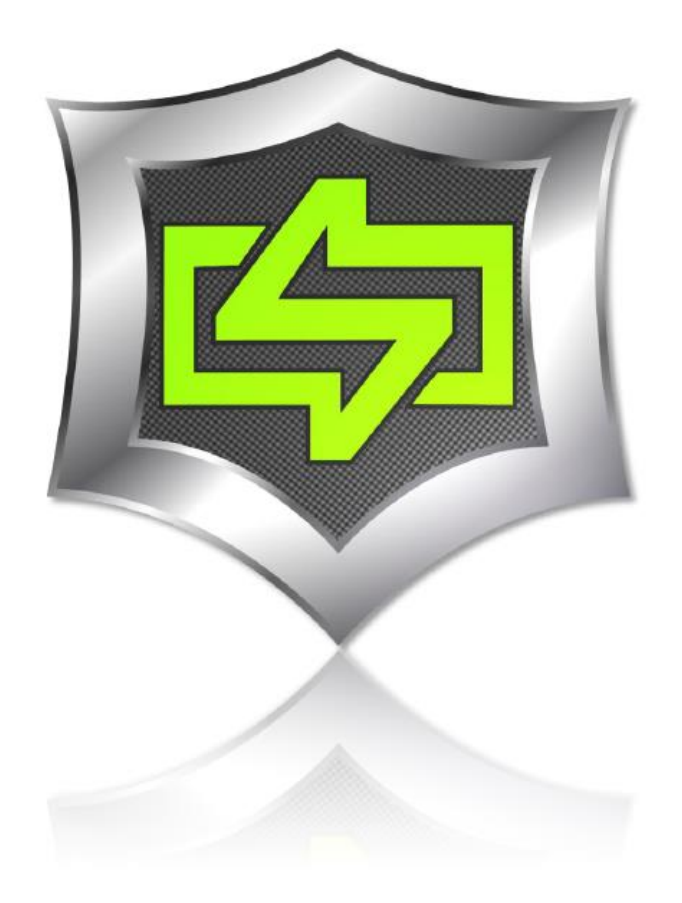

# **[**RAPIDPAIR™ INSTALLATION QUICK GUIDE v.1**]**

**This user's guide is intended for Rapid Pair user technicians. This guide is provided as a quick guide through Rapid Pair for the download of data logs.** 

## **Overview**

The RapidPair™ Dongle and RapidPair™ software is used to pair SCAN~LINK Antenna and Display Units together, as well as for configuring SCAN~LINK node parameters. Data Download Logs are also gathered via RapidPair™.

#### **1. Log into Support Page**

Using your web browser, go to support.scan-link.com. Log in using the following credentials:

Username: resources

Password: sc@nlink32!

#### **2. Select Software Downloads**

On the top headers (Troubleshooting / Documentation / Software Downloads), select Software Downloads.

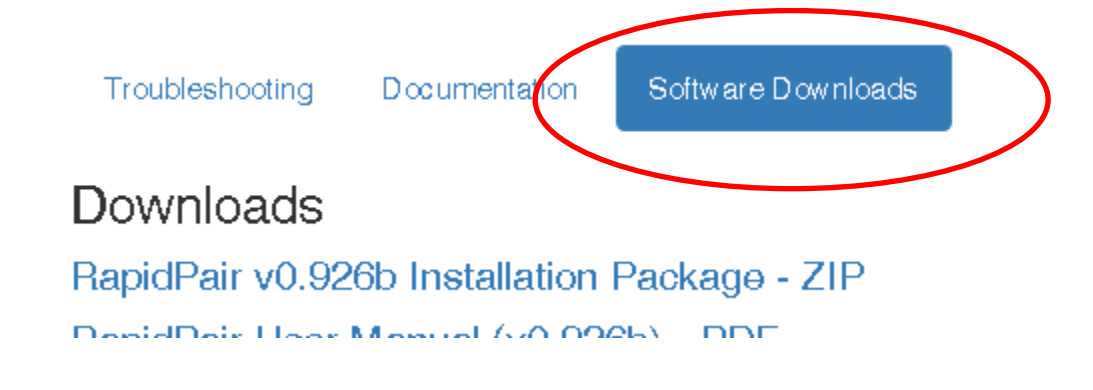

## **3. Download RapidPair™ Software**

Select RapidPair v0.925b Installation Package – ZIP. The file will begin to download automatically.

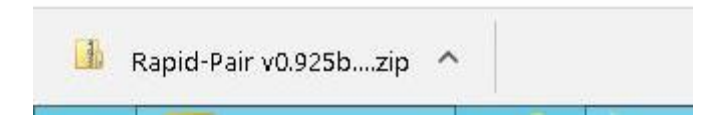

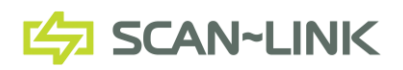

#### **4. Install RapidPair™**

Open the downloaded file and select Rapid Pair Installer.msi program. Follow installation instructions and open the program.

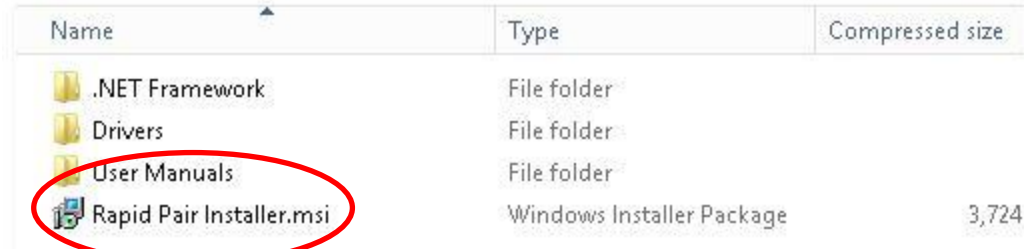

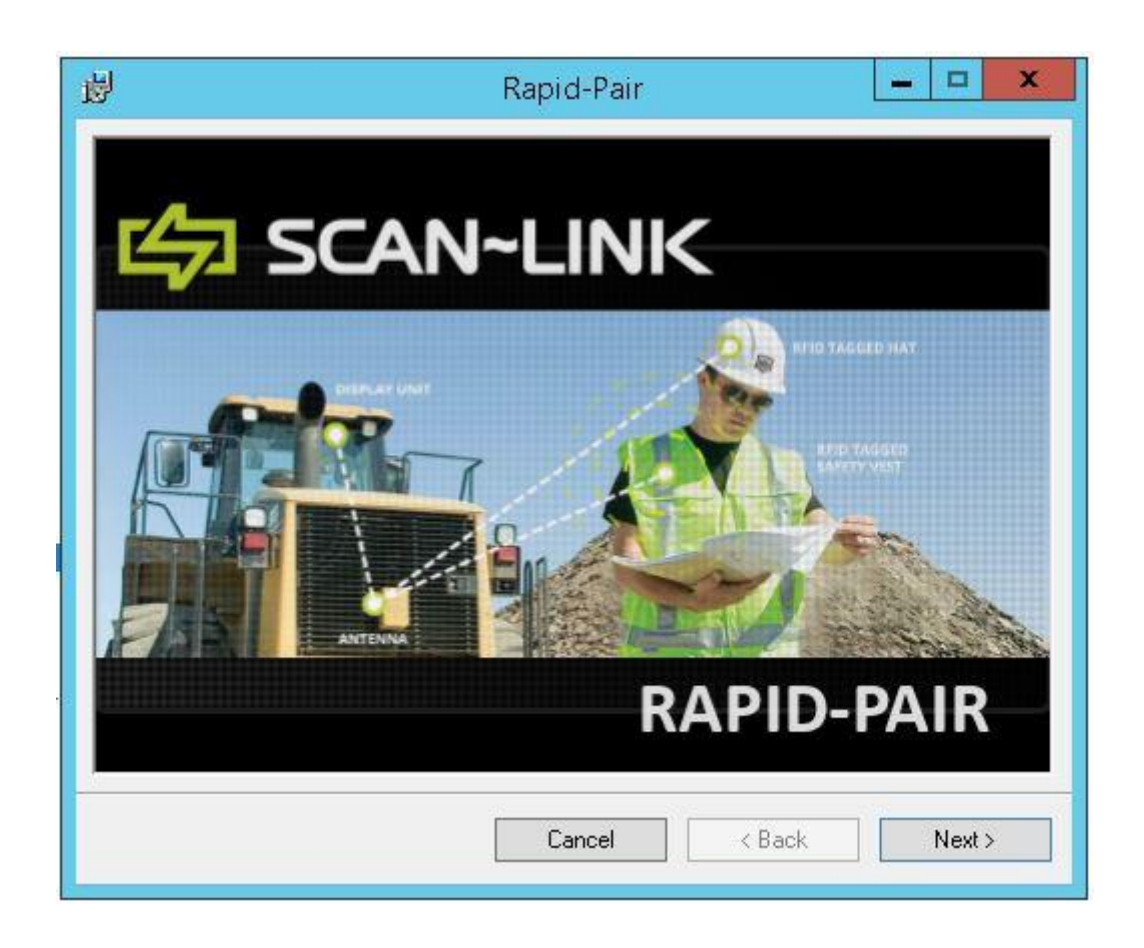

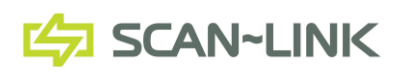

611 Tradewind Drive, Unit 200, Ancaster, Ontario, Canada L9G 4V5 1-905-304-6100 | info@scan-link.com | www.scan-link.com

#### **5. Launch RapidPair™**

Once the main RapidPair™ window is displayed, plug in the USB Dongle into a USB port in the computer/laptop.

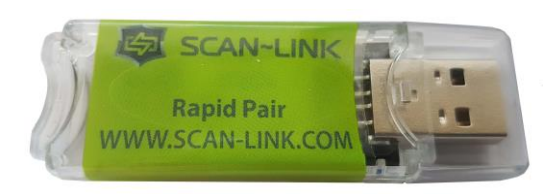

## **6. Connect to USB Dongle**

Click on the red button that appears on the far left hand side of the RapidPair™ toolbar. This is the "Connect Button". Once connected, the "Connect" button's colour will turn green

 $\mathscr{B}$ to indicate that the software has established a connection with a dongle. Once connected to a dongle, the "Connect" button can be clicked on again to disconnect the RapidPair™ software from the dongle. As well, the status bar message will indicate that RapidPair™ has successfully connected to the dongle.

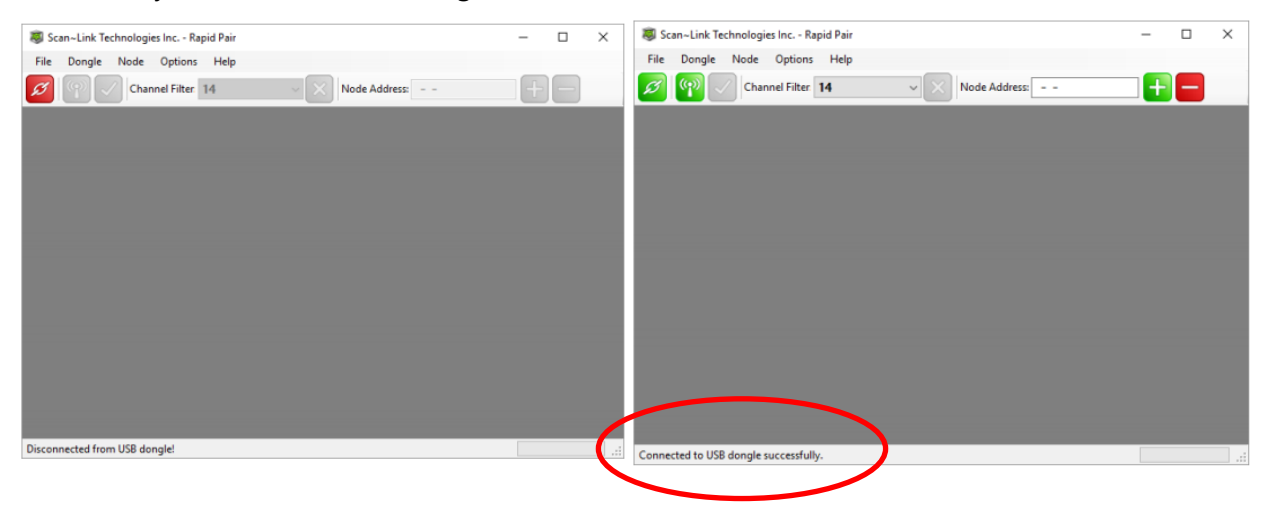

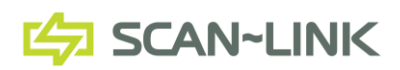

611 Tradewind Drive, Unit 200, Ancaster, Ontario, Canada L9G 4V5 1-905-304-6100 | info@scan-link.com | www.scan-link.com

## **7. Pinging Units**

The "Ping Nodes" button (Warry also become active once RapidPair™ has established a connection to a supported dongle, indicating that the dongle is now ready to query SCAN~LINK

nodes. When connected to a dongle, Select channel 14 and press the "Ping Nodes" button.

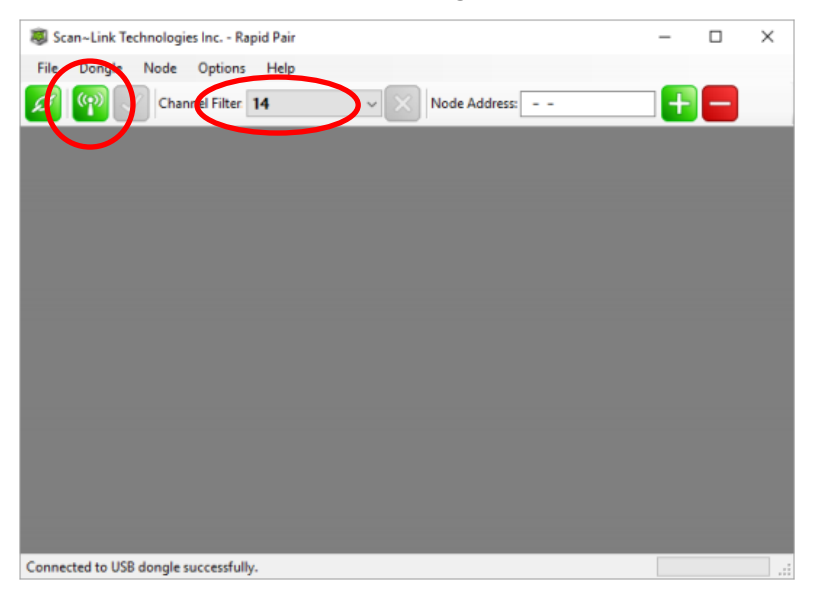

## **8. Selecting Node**

Nodes can be selected and moved around in the main node display area once they have been found by RapidPair™. To select a node, place the mouse cursor over the node to be selected and click the left mouse button. This will place a green circle around the node to indicate that the node is now selected. From here, you can change any of the settings as well as a download the Data Log. To download the data log, please read "Data Download Quick Guide v2.pdf".

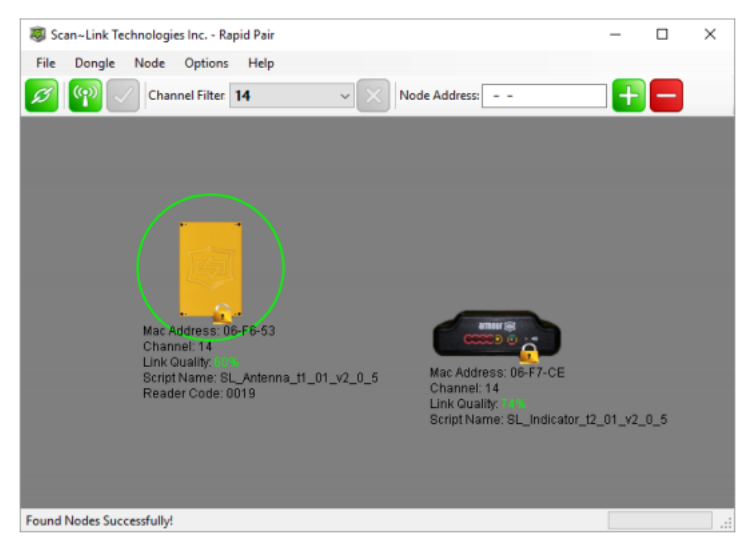

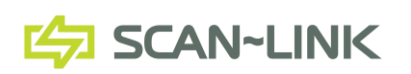

611 Tradewind Drive, Unit 200, Ancaster, Ontario, Canada L9G 4V5 1-905-304-6100 | info@scan-link.com | www.scan-link.com